**Oracle® Java CAPS TCP/IP JCA Adapter User's Guide**

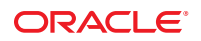

Part No: 821–2650 March 2011

Copyright © 2008, 2011, Oracle and/or its affiliates. All rights reserved.

#### **License Restrictions Warranty/Consequential Damages Disclaimer**

This software and related documentation are provided under a license agreement containing restrictions on use and disclosure and are protected by intellectual property laws. Except as expressly permitted in your license agreement or allowed by law, you may not use, copy, reproduce, translate, broadcast, modify, license, transmit, distribute, exhibit, perform, publish or display any part, in any form, or by any means. Reverse engineering, disassembly, or decompilation of this software, unless required by law for interoperability, is prohibited.

#### **Warranty Disclaimer**

The information contained herein is subject to change without notice and is not warranted to be error-free. If you find any errors, please report them to us in writing.

#### **Restricted Rights Notice**

If this is software or related documentation that is delivered to the U.S. Government or anyone licensing it on behalf of the U.S. Government, the following notice is applicable:

#### U.S. GOVERNMENT RIGHTS

Programs, software, databases, and related documentation and technical data delivered to U.S. Government customers are "commercial computer software" or "commercial technical data" pursuant to the applicable Federal Acquisition Regulation and agency-specific supplemental regulations. As such, the use, duplication, disclosure, modification, and adaptation shall be subject to the restrictions and license terms set forth in the applicable Government contract, and, to the extent applicable by the terms of the Government contract, the additional rights set forth in FAR 52.227-19, Commercial Computer Software License (December 2007). Oracle America, Inc., 500 Oracle Parkway, Redwood City, CA 94065.

#### **Hazardous Applications Notice**

This software or hardware is developed for general use in a variety of information management applications. It is not developed or intended for use in any inherently dangerous applications, including applications that may create a risk of personal injury. If you use this software or hardware in dangerous applications, then you shall be responsible to take all appropriate fail-safe, backup, redundancy, and other measures to ensure its safe use. Oracle Corporation and its affiliates disclaim any liability for any damages caused by use of this software or hardware in dangerous applications.

#### **Trademark Notice**

Oracle and Java are registered trademarks of Oracle and/or its affiliates. Other names may be trademarks of their respective owners.

Intel and Intel Xeon are trademarks or registered trademarks of Intel Corporation. All SPARC trademarks are used under license and are trademarks or registered trademarks of SPARC International, Inc. AMD, Opteron, the AMD logo, and the AMD Opteron logo are trademarks or registered trademarks of Advanced Micro Devices. UNIX is a registered trademark of The Open Group in the United States and other countries.

#### **Third Party Content, Products, and Services Disclaimer**

This software or hardware and documentation may provide access to or information on content, products, and services from third parties. Oracle Corporation and its affiliates are not responsible for and expressly disclaim all warranties of any kind with respect to third-party content, products, and services. Oracle Corporation and its affiliates will not be responsible for any loss, costs, or damages incurred due to your access to or use of third-party content, products, or services.

# **Contents**

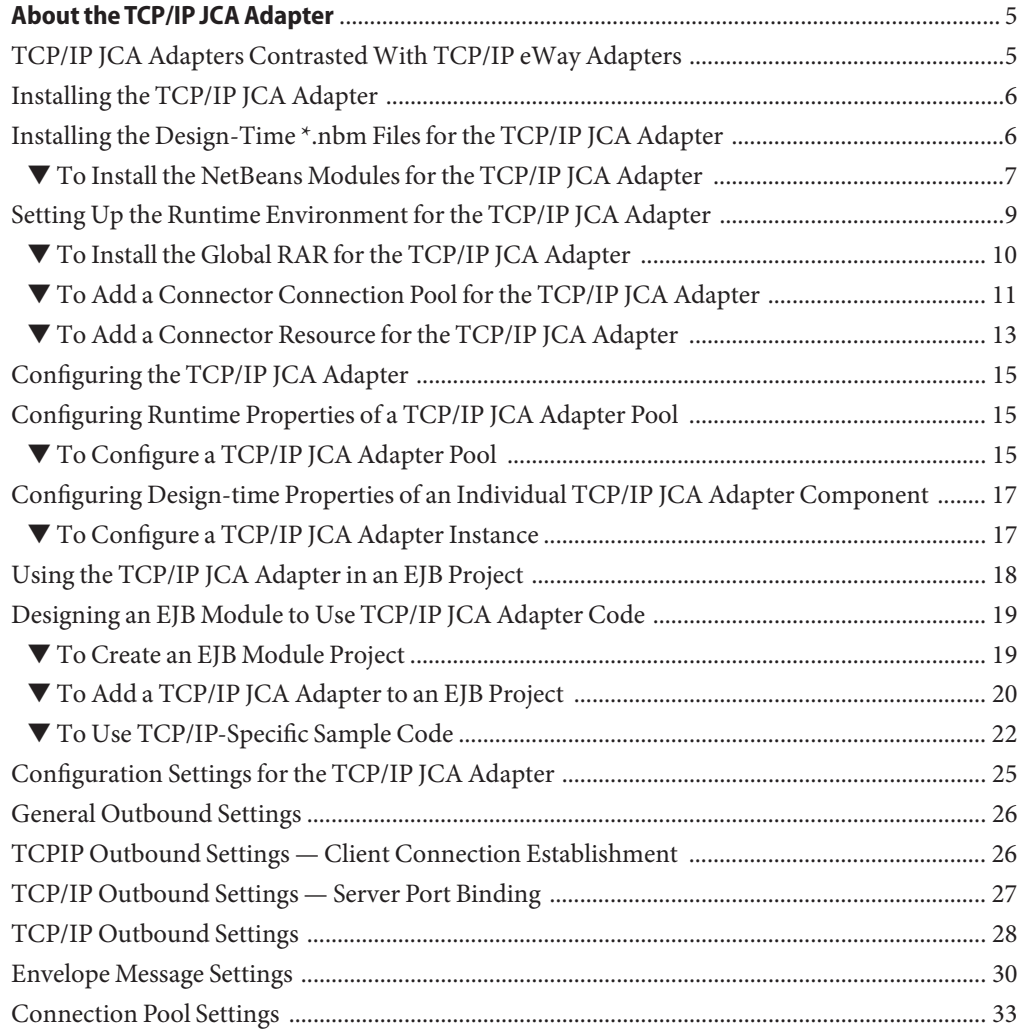

# <span id="page-4-0"></span>About the TCP/IP JCA Adapter

The following topics provide information on basic operations for the TCP/IP JCA Adapter.

### **What You Need to Know**

- "TCP/IP JCA Adapters Contrasted With TCP/IP eWay Adapters" on page 5.
- ["Configuration Settings for the TCP/IP JCA Adapter" on page 25.](#page-24-0)

### **What You Need to Do**

- ["Installing the TCP/IP JCA Adapter" on page 6.](#page-5-0)
- ["Configuring the TCP/IP JCA Adapter" on page 15.](#page-14-0)
- ["Using the TCP/IP JCA Adapter in an EJB Project" on page 18.](#page-17-0)

### **TCP/IP JCA Adapters ContrastedWith TCP/IP eWay Adapters**

JCA Adapters:

- Are used from within Java EE 5 applications (EJB 3.0) to get connectivity with the external systems.
- Have no dependency on the Java CAPS Repository.
- Allow EJB applications (equivalent to Java Collaboration Definitions) to use the adapter's fine-grained API calls inside business logic
- Are globally deployed and shared among more than one Java EE application.
- Can share a common pool with a fixed set of properties.
- Can easily have configuration properties changed after the project has been built and deployed.
- Use the same code base as eWays.

eWay Adapters:

- <span id="page-5-0"></span>■ Are used in Java CAPS Repository-based projects to get connectivity with the external systems.
- Are usually dependent on OTDs that provide fine-grained API for use in Java Collaboration Definitions where business logic is implemented.
- Are embedded within the .EAR file; the scope of each eWay at runtime is limited to that EAR only.

## **Installing the TCP/IP JCA Adapter**

The design-time and runtime files that constitute the TCP/IP JCA Adapter are supplied in the Java CAPS Adapter Pack.

**Design-Time Files (\*.nbm) Under .../AdapterPack/NetBeansModules/**

- com-sun-soabi-adapters-message-lib.nbm
- com-sun-soabi-adapters-tcpip-jca.nbm
- com-sun-soabi-adapters-tcpipext-jca.nbm
- com-sun-soabi-adapters-tcpip-uitool.nbm

Design-time  $*$ .nbm files are installed using the NetBeans IDE, menu option Tools  $\rightarrow$  Plugins.

### **Runtime File (global RAR) Under .../AdapterPack/Runtime/adapters/**

■ sun-tcpip-adapter.rar

Runtime \*.rar files are installed using the GlassFish Admin Console

### **What You Need To Do**

- ["To Install the NetBeans Modules for the TCP/IP JCA Adapter" on page 7](#page-6-0)
- ["To Install the Global RAR for the TCP/IP JCA Adapter" on page 10](#page-9-0)
- ["To Add a Connector Connection Pool for the TCP/IP JCA Adapter" on page 11](#page-10-0)
- ["To Add a Connector Resource for the TCP/IP JCA Adapter" on page 13](#page-12-0)

## **Installing the Design-Time \*.nbm Files for the TCP/IP JCA Adapter**

This section provides step-by-step instructions for installing the design-time files (NetBeans modules) for the TCP/IP JCA Adapter.

# <span id="page-6-0"></span>▼ **To Install the NetBeans Modules for the TCP/IP JCA Adapter**

**In the NetBeans IDE main menu, selectTools**→**Plugins. 1**

The Plugins dialog box appears and the list of plugins is initialized.

- **(Optional) If you want to check whether the modules forTCP/IP have already been installed: 2**
	- **a. Click the Installed tab.**
	- **b. Sort by Name.**
	- **c. Scroll down to check whether the list includes files for tcpip, as shown below.**

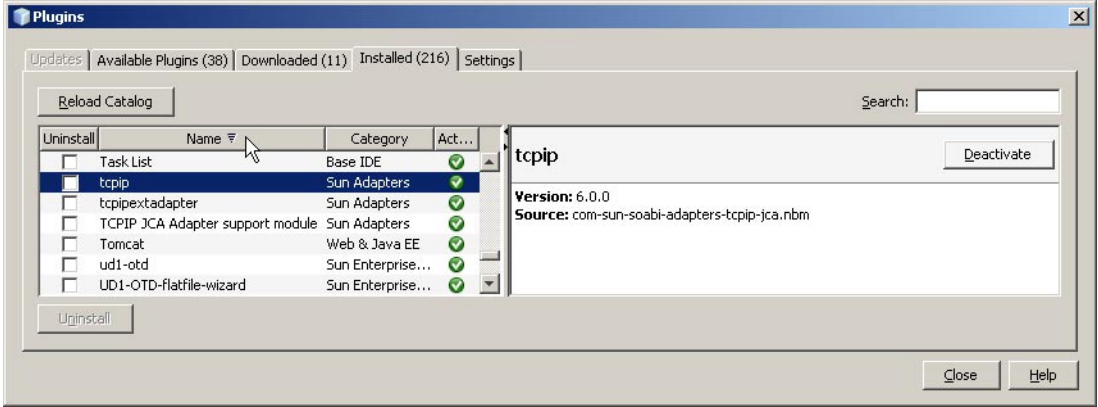

#### **Click the Downloaded tab. 3**

The dialog box lists plugins that have been downloaded but not installed.

### **Click the"Add Plugins"button. 4**

The Add Plugins dialog box appears.

#### **In the Add Plugins dialog, do the following: 5**

### **a. Navigate to the location of the \*.nbm files in the Adapter Pack.**

These are by default located in .../AdapterPack/NetBeansModules/.

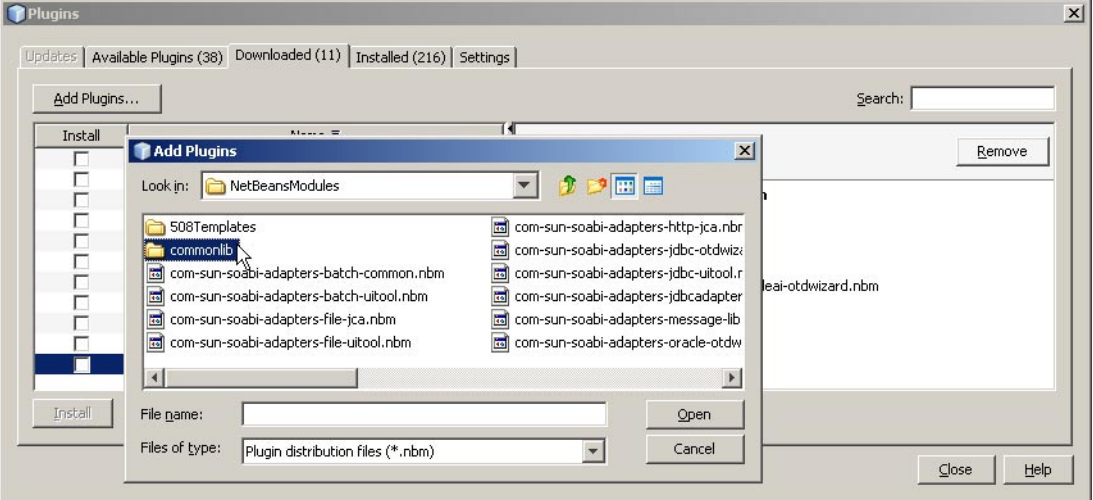

- **b. If you have not previously done so, open the commonlib folder and install at least the following \*.nbm files:**
	- com-stc-configuration.nbm
	- com-stc-eventmanagement.nbm
	- com-stc-log4j.nbm
	- com-sun-soabi-adapters.nbm
	- com-sun-soabi-adapters-globalrarcommonlib.nbm
	- com-sun-soabi-adapters-rarcommonlib.nbm
	- javax-resource.nbm
	- junit-awtui.nbm
	- net-java-hulp-i18n.nbm
	- org-ietf-ldap.nbm

<span id="page-8-0"></span>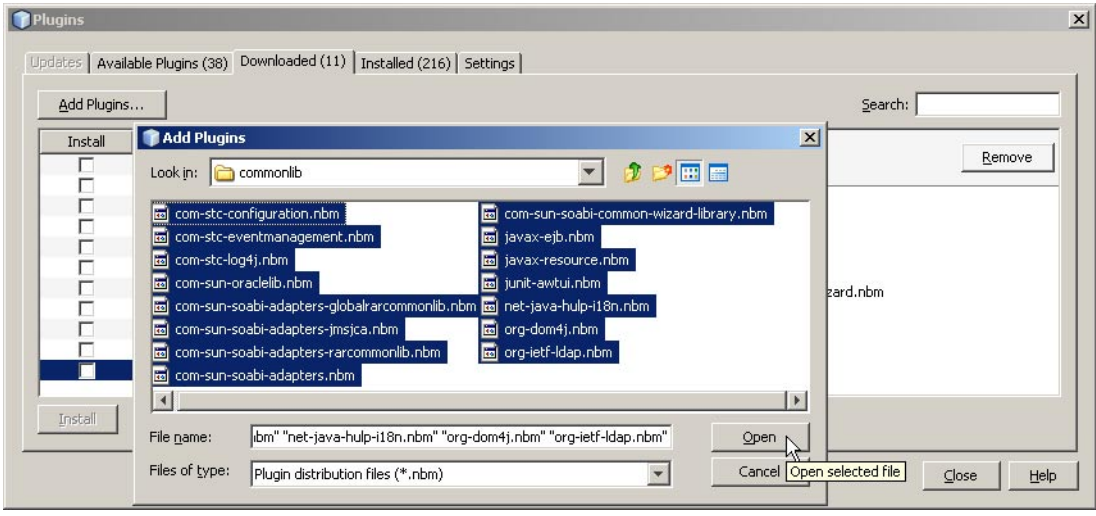

**c. In the NetBeansModules folder, group-select com-sun-soabi-adapters-message-lib.nbm and the three tcpip\* files. Click Open.**

If any of the files has already been downloaded, you are prompted to overwrite the existing file(s) or cancel the operation.

- **In the Plugins dialog, click Install. 6**
- **In the NetBeans Installer wizard, click Next, accept the terms of the license agreement, and then click Install. 7**
- **When the installation ends, choose whether to restart the IDE immediately or later, and then 8 click Finish.**
- **In the Plugins dialog, click Close. 9**

# **Setting Up the Runtime Environment for the TCP/IP JCA Adapter**

This section provides step-by-step instructions for installing the RAR file for the TCP/IP JCA Adapter and setting up the GlassFish runtime environment using the Admin Console.

## <span id="page-9-0"></span>▼ **To Install the Global RAR for the TCP/IP JCA Adapter**

- **Start the GlassFish application server. 1**
- **Access Admin Console by pointing your browser at http://localhost:4848 2**

If your application server is running on a remote machine, and/or uses a port other than 4848 for administration, make the appropriate changes to the URL.

- **Log in to Admin Console. 3**
- **In the CommonTasks pane on the left side, expand Applications**→**Connector Modules.** If sun-tcpip-adapter appears in the list, the RAR has already been installed. **4**
- **In the Deploy Enterprise Applications/Modules pane, do the following and then click OK. 5**
	- **a. ForType, retain Connector Module (.rar)**
	- **b. For Location, retain Packaged file to be uploaded to server.**
	- **c. Click Browse and navigate to the location of the sun-tcpip-adapter.rar file.** This is by default located in .../AdapterPack/Runtime/adapters/.

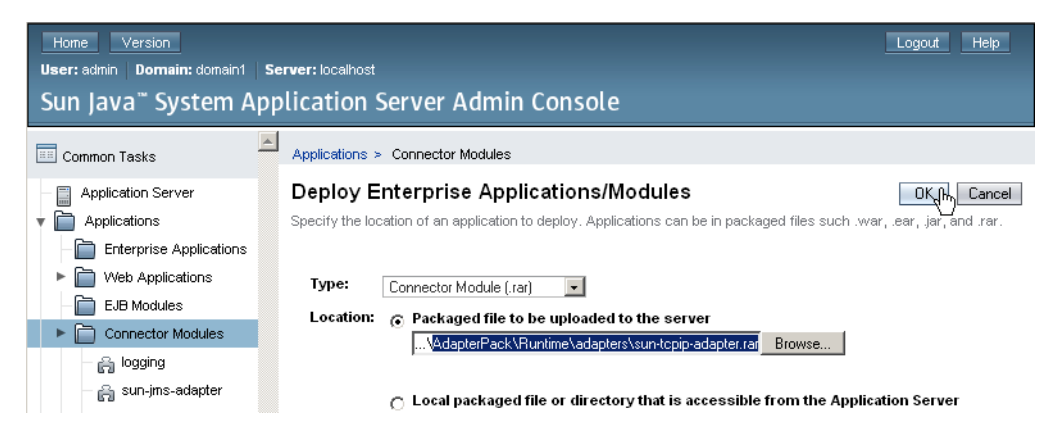

### <span id="page-10-0"></span>**In the Edit Resource Adapter Properties pane, you can optionally supply or edit properties. Click 6 Finish when you are done.**

*Result:* Once you have deployed the global RAR onto the application server, you will be able to see it in the NetBeans IDE under Servers  $\rightarrow$  GlassFish V2  $\rightarrow$  Applications  $\rightarrow$  Connector Module.

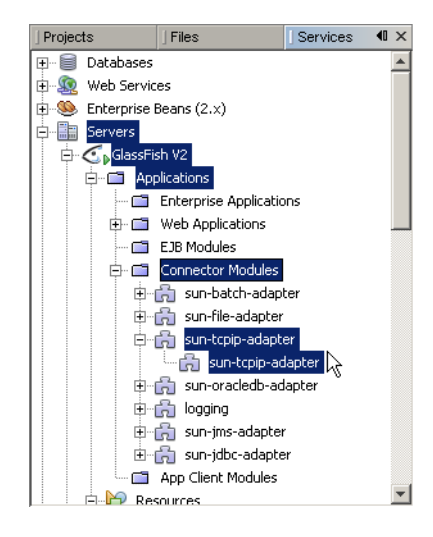

## ▼ **To Add a Connector Connection Pool for the TCP/IP JCA Adapter**

You will use Admin Console Resources → Connectors → Connector Connection Pools to add a new pool for sun-tcpip-adapter.

- **If you have not already done so, start GlassFish and log in to Admin Console. 1**
- **In the CommonTasks pane on the left, expand Resources**→**Connectors**→**Connector Connection Pools. 2**
- **In the Connector Connection Pools pane on the right, click New. 3**
- **In step 1 of the wizard, supply the following information and then click Next. 4**
	- Name: Supply a name for the TCPIP pool.
	- Resource Adapter: Choose **sun-tcpip-adapter**
	- Connection Definition: Retain the default provided when you choose the adapter.

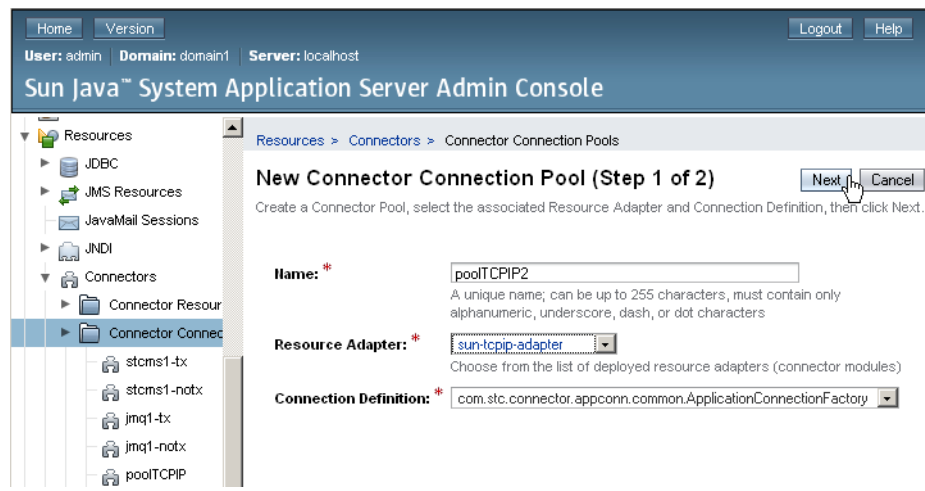

<span id="page-12-0"></span>**In step 2 of the wizard, retain or change the settings provided and then click Finish. 5**

*Result:* The new pool appears in the tree. You will be able to see it in the NetBeans IDE under  $Servers \rightarrow Glass Fish V2 \rightarrow Resources \rightarrow Connectors \rightarrow Connector Connection Pools.$ 

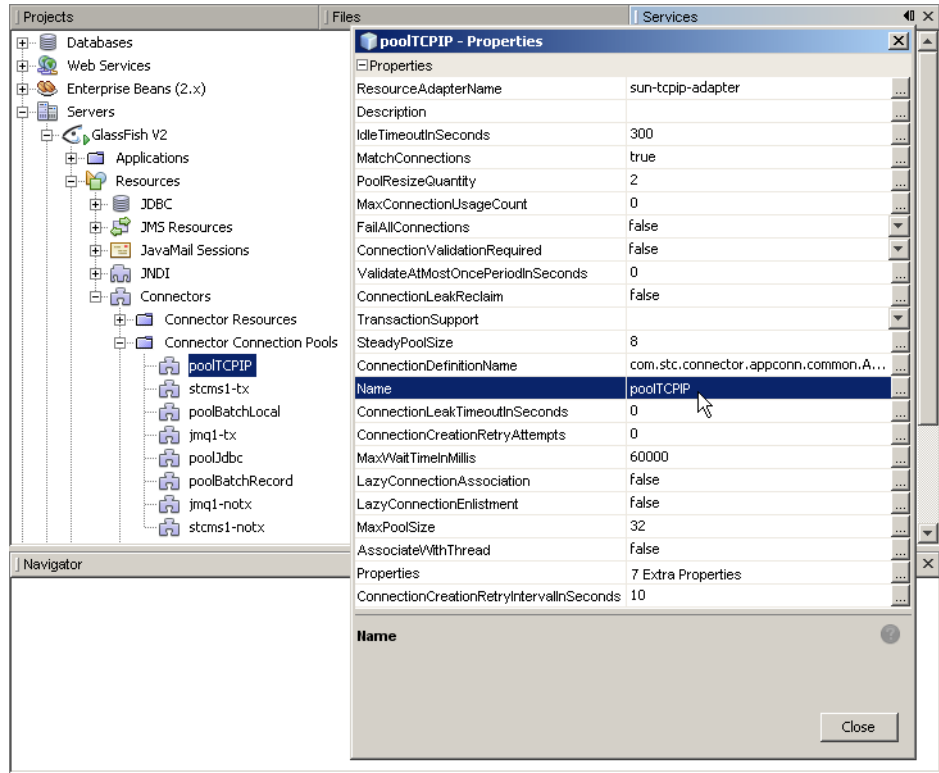

### ▼ **To Add a Connector Resource for the TCP/IP JCA Adapter**

- **If you have not already done so, start GlassFish and log in to Admin Console. 1**
- **In the CommonTasks pane on the left, expand Resources**→**Connectors**→**Connector 2 Resources.**
- **In the Connector Resources pane on the right, click New. 3**
- **Supply the following information and then click OK. 4**
	- JNDI Name: Supply a name, such as caps/poolTCPIP by which applications will reference the TCPIP pool.
- Pool Name: Choose a connector connection pool for TCPIP, such as the one created in the previous procedure.
- Description: Optionally, supply a meaningful description of this particular JNDI resource.

![](_page_13_Picture_55.jpeg)

*Result:* The new resource appears in the tree. You will be able to see it in the NetBeans IDE under Servers → GlassFish V2 → Resources → Connectors → Connector Resources.

![](_page_13_Picture_56.jpeg)

# <span id="page-14-0"></span>**Configuring the TCP/IP JCA Adapter**

The runtime properties of a TCP/IP JCA Adapter pool can be viewed in the NetBeans IDE, but can only be configured using the Admin Console. A subset of these properties can be overridden at the individual component level using the NetBeans IDE. For detailed step-by-step procedures, see the following topics:

- "Configuring Runtime Properties of a TCP/IP JCA Adapter Pool" on page 15
- ["Configuring Design-time Properties of an Individual TCP/IP JCA Adapter Component" on](#page-16-0) [page 17](#page-16-0)

### **Related Topics**

- For a complete list and description of all configuration settings, see ["Configuration Settings](#page-24-0) [for the TCP/IP JCA Adapter" on page 25.](#page-24-0)
- For instructions on initially installing TCP/IP JCA Adapters, see ["Installing the TCP/IP JCA](#page-5-0) [Adapter" on page 6.](#page-5-0)
- For instructions on using TCP/IP JCA Adapters at design-time, see ["Using the TCP/IP JCA](#page-17-0) [Adapter in an EJB Project" on page 18.](#page-17-0)

# **Configuring Runtime Properties of a TCP/IP JCA Adapter Pool**

This section provides a step-by-step procedure for using the Admin Console to configure an existing connector pool for the TCP/IP JCA Adapter.

# **To Configure a TCP/IP JCA Adapter Pool**

You will use Admin Console to access the CAPS Connector Connection Pools and select an existing pool.

- **Start GlassFish if it is not already running. 1**
- **Point your browser at http://localhost:4848 to access Admin Console. 2**

If GlassFish is running on a remote host, or if the administration port is other than 4848, make the appropriate changes in the URL.

**If necessary, log in to Admin Console. 3**

### **In the CommonTasks pane on the left, expand CAPS**→**Connector Connection Pools.**

![](_page_15_Picture_20.jpeg)

<span id="page-16-0"></span>

| Home<br>Version<br>User: admin   Domain: domain1                                        | Server: localhost                                    | Help<br>Logout                                                                                                    |
|-----------------------------------------------------------------------------------------|------------------------------------------------------|----------------------------------------------------------------------------------------------------|
| Sun Java" System Application Server Admin Console                                       |                                                      |                                                                                                    |
| <b>EE</b> Common Tasks                                                                  | CAPS > Connector Connection Pools > poolTCPIP        |                                                                                                    |
| <b>Application Server</b><br>E <sub>m</sub><br>Applications                             | poolTCPIP<br>Modify properties and click save button | Revert<br>Save                                                                                                    |
| <b>Enterprise Applications</b><br>Web Applications<br><b>EJB Modules</b>                | General Outbound Settings<br>Envelope Message<br>¥.  | <b>TCPIP Outbound Settings</b><br><b>Connection Pool Settings</b>                                                                                                    |
| Connector Modules<br>Lifecycle Modules                                                  | <b>General Outbound Settings</b>                     |                                                                                                    |
| Application Client Modules<br>Web Services                                              | <b>Max Data Size:</b>                                | 2147483647<br>It defines the max size of data which the programs can hold internally. The valid range is<br>from 1 to 2GB (which is the max value of java integer).                                                                                                    |
| JBI<br>Service Assemblies<br>Components<br>Shared Libraries<br>CAPS                     | <b>Scope Of State:</b>                               | Resource Adapter Level v<br>Scope Of State. It is used to define the scope of State object which is an OTD node. The<br>valid options for this parameter are: "Persistence" - the State is persisted in the storage<br>media like file or DB ("Persistence State File Location" must be specified if "Persistence"<br>option is selected);"Resource Adapter Level" - the State has the same life cycle as the<br>resource adapter; "Connection Level" - the State has the same life cycle as the<br>connection; "OTD Level" - the State has the same life cycle as the OTD object. This |
| Connector Connection Pools<br>高 poolTCPIP<br>$SL$ otomot tv<br>$\overline{\phantom{a}}$ | <b>Persistence State File Location:</b>              | scope represents the life cycle of the State.<br>/temp/tcpipoutbound/state<br>Concification that Eile Looption (a local folder nome). It will be required when the "Coope C                                                                                                    |

**Click the connector connection pool forTCP/IP that you want to configure. 5**

**Make changes as needed to the configuration settings, and then click Save. 6**

For a list and description of the parameters you can set, see ["Configuration Settings for the](#page-24-0) [TCP/IP JCA Adapter" on page 25.](#page-24-0)

# **Configuring Design-time Properties of an Individual TCP/IP JCA Adapter Component**

This section provides a step-by-step procedure for using the NetBeans IDE to configure an existing instance of a TCP/IP JCA Adapter in an EJB project.

# ▼ **To Configure a TCP/IP JCA Adapter Instance**

You will use the NetBeans IDE Projects tab to open the EJB Module project and its Java Collaborations folder, allowing you to edit the configuration properties of an existing TCP/IP JCA Adapter instance.

**In the NetBeans IDE, Projects tab, locate the EJB Module project containing the instance you 1 want to configure.**

- <span id="page-17-0"></span>**Open the project's Java Collaborations folder. 2**
- **Right-click the package name and select Edit JCA Activation. 3**

![](_page_17_Picture_3.jpeg)

The Edit JCA Activation dialog box appears

**In the Properties section, click the ellipsis [...] button to the right of Configuration. 4**

![](_page_17_Picture_96.jpeg)

**Make changes as needed to the configuration settings, and then click OK. 5**

For a list and description of the parameters you can set, see ["Configuration Settings for the](#page-24-0) [TCP/IP JCA Adapter" on page 25.](#page-24-0)

### **Using the TCP/IP JCA Adapter in an EJB Project**

The following provides step-by-step instructions on creating an instance of a TCP/IP JCA Adapter in an EJB project.

#### **What You Need to Do**

■ ["To Create an EJB Module Project" on page 19](#page-18-0)

- ["To Add a TCP/IP JCA Adapter to an EJB Project" on page 20](#page-19-0)
- ["To Use TCP/IP-Specific Sample Code" on page 22](#page-21-0)

### <span id="page-18-0"></span>**Designing an EJB Module to Use TCP/IP JCA Adapter Code**

This section provides step-by-step procedures for creating an EJB Module project and populating it with TCP/IP JCA Adapter code.

### ▼ **To Create an EJB Module Project**

- **In the NetBeans IDE main menu, click File**→**New Project.** The New Project wizard appears. **1**
- **Select the following category and project type and then click Next. 2**
	- Category: Enterprise
	- Project: EJB Module
- **Provide a project name and location and then click Next. 3**
- **Retain the default values for Server and Settings and then click Finish. 4**

## <span id="page-19-0"></span>▼ **To Add a TCP/IP JCA Adapter to an EJB Project**

**Right-click the EJB Module project and select New**→**JCA Message-Driven Bean. 1**

![](_page_19_Picture_39.jpeg)

The New JCA Message-Driven Bean wizard appears.

**Provide a package name and then click Next. 2**

![](_page_19_Picture_40.jpeg)

**For the Choose Inbound JCA step, selectTCPIP JCA Adapter and then click Next. 3**

![](_page_20_Picture_30.jpeg)

**In the final step of the wizard, you can optionally edit the instance properties before clicking 4 Finish.**

![](_page_20_Picture_31.jpeg)

If you click the ellipsis to the right of the Configuration property (as shown above), you can view or edit configuration settings of the TCP/IP JCA Adapter.

<span id="page-21-0"></span>![](_page_21_Picture_44.jpeg)

For a complete list and description of configuration properties, see ["Configuration Settings for](#page-24-0) [the TCP/IP JCA Adapter" on page 25.](#page-24-0)

# ▼ **To Use TCP/IP-Specific Sample Code**

**1 In the NetBeans IDE, open the .java file containing the message-driven bean you just created.**

**From the palette, under JCA, dragTCPIP onto the code canvas as shown in the far right of the 2 following illustration.**

![](_page_22_Picture_2.jpeg)

**In the JCAWizard, provide appropriate values for theTCP/IP JCA Adapter declaration and then 3 click Finish.**

![](_page_23_Picture_21.jpeg)

<span id="page-24-0"></span>![](_page_24_Picture_69.jpeg)

*Result:*Three blocks of sample code are added, as shown (expanded) below.

**Expand each block and edit the code as needed for your implementation. 4**

## **Configuration Settings for the TCP/IP JCA Adapter**

The following categories of configuration parameters are listed and described:

- ["General Outbound Settings" on page 26](#page-25-0)
- ["TCPIP Outbound Settings Client Connection Establishment" on page 26](#page-25-0)
- ["TCP/IP Outbound Settings Server Port Binding" on page 27](#page-26-0)
- ["TCP/IP Outbound Settings" on page 28](#page-27-0)
- <span id="page-25-0"></span>■ ["Envelope Message Settings" on page 30](#page-29-0)
- ["Connection Pool Settings" on page 33](#page-32-0)

For step-by-step procedures on configuring the TCP/IP JCA Adapter, refer to ["Configuring the](#page-14-0) [TCP/IP JCA Adapter" on page 15.](#page-14-0)

### **General Outbound Settings**

The General Outbound properties specify top-level parameters for the TCP/IP JCA Adapter.

Max Data Size Default: 2147483647

Range: 1 to 2147483647 (bytes).

Maximum amount of data that can be held internally.

Scope Of State Default: Resource Adapter Level

Choices include:

![](_page_25_Picture_128.jpeg)

Default: C:/temp/tcpipinbound/state

Ignored unless Scope Of State is set to Persistence.

Location where state files are stored; a local path.

### **TCPIP Outbound Settings— Client Connection Establishment**

The Client Connection Establishments settings control the connection when the Connection Type is Client.

Time To Wait Before Attempting Connection Default: 0 (milliseconds); in other words, no wait time

Specifies the number of milliseconds to wait before trying to establish a connection with an external server.

### <span id="page-26-0"></span>Always Create New Connection Default: false

Choices include:

- false An attempt is made to match an existing connection managed by the container.
- true A new connection is always attempted, without trying to match an existing connection.
- Auto Reconnect Upon Matching Failure

Default: true

Choices include:

- true The invalid matching connection is discarded, and an attempt is automatically made to reconnect using a new connection.
- false No automatic attempt is made to reconnect after an invalid match; instead, an exception is thrown. The user must detect this type of failure and act appropriately.
- Max Connection Retry Default: 3

Specifies the maximum number of attempts at making a connection with the external TCP/IP server (host/port) before giving up.

Retry Connection Interval Default: 30000 (milliseconds); in other words, 30 seconds

Specifies the number of milliseconds to wait between attempts to connect to the external TCP/IP server (host/port).

## **TCP/IP Outbound Settings— Server Port Binding**

The Server Port Binding settings control the connection when the Connection Type is Server (nondefault).

Max Binding Retry Default: 3

Specifies the maximum number of attempts to bind to the TCP/IP client before giving up.

Retry Binding Interval

Default: 30000 (milliseconds); in other words, 30 seconds

Specifies the number of milliseconds to wait between attempts to bind to the TCP/IP client.

### <span id="page-27-0"></span>**TCP/IP Outbound Settings**

The TCP/IP Outbound properties specify general and socket settings (Java Socket Options) for the TCP/IP JCA Adapter.

Connection Type Default: Client

Choices include:

- Client The adapter is in active mode, connecting to an external TCP/IP server (host/port).
- Server The adapter is in passive mode, listening on a particular port for an incoming connection request from an external TCP/IP client.

### ServerSoTimeout

Default: 60000 (millseconds); in other words, one minute

Applies only when Connection Type is set to Server.

Gets or sets the value of the SO\_TIMEOUT socket option for the ServerSocket, used for ServerSocket.accept(). A value of 0 is interpreted as an infinite timeout.

To have effect, this option must be enabled prior to entering the blocking operation. When it is set to a nonzero timeout, calling accept() for ServerSocket blocks for only the specified number of milliseconds. If the timeout expires, a java.net.SocketTimeoutException or java.net.InterruptedIOException is thrown, even though the ServerSocket remains valid.

### Keep Alive

Default: true

Choices include:

true The SO\_KEEPALIVE socket option is enabled: After prolonged period of inactivity, a keepalive probe is sent automatically, and the socket is either kept open (if the probe fetches an ACK response) or closed (if the probe fetches a RST response or no response).

false The SO\_KEEPALIVE socket option is disabled.

Receive Buffer Size

Default: 8192 (bytes)

Gets or suggests the size of the client's SO\_RCVBUF socket option; in other words, the buffer size used by the platform for input on the socket.

Send Buffer Size Default: 8192 (bytes)

Gets or suggests the size of the client's SO\_SNDBUF socket option; in other words, the buffer size used by the platform for output on the socket.

#### SoLinger

Default: true

Choices include:

true Enables the SO\_LINGER socket option, causing a nonzero SoLinger Timeout value to be applied (see below)

false Disables the SO\_LINGER socket option.

#### SoLinger Timeout

Default: 30 (seconds)

Effective maximum is 65535 (in other words, 18.2 hours); values above 65535 are treated as if they were 65535.

If SoLinger is set to true (see above), this specifies the number of seconds to block a close() in order to allow for graceful transmission and acknowledgment of all data written. Reaching the timeout value, or setting it to 0, results in a forceful termination with a TCP RST.

#### SoTimeout

Default: 10000 (milliseconds); in other words, 10 seconds

Gets or sets the value of the SO\_TIMEOUT socket option, used for read(). A value of 0 is interpreted as an infinite timeout.

To have effect, this option must be enabled prior to entering the blocking operation. When it is set to a nonzero timeout, a read() call on the input stream blocks for the specified number of milliseconds. If the timeout expires, a java.net.SocketTimeoutException or java.net.InterruptedIOException is thrown, even though the ServerSocket remains valid.

#### TcpNoDelay

Default: false

Choices include:

- false Disables the TCP\_NODELAY option Per Nagle's algorithm, data packets are not sent until the maximum transmission unit (MTU) value is achieved.
- true Enables the TCP\_NODELAY option. Data packets are sent out immediately, even if they have not filled the MTU.

Socket Factory Implementation Class Name

Default: com.stc.connector.tcpip.model.factory.TCPIPSocketFactoryImpl

Specifies the name of the Java class that implements the client socket factory. Allows the user to specify a custom implementation. The class must implement the interface com.stc.connector.tcpip.model.factory.TCPIPSocketFactory.

### <span id="page-29-0"></span>Host

Default: localhost

Applies only when Connection Type is set to Client.

Specifies the hostname or IP address to use for establishing a TCP/IP connection

Port

Default: 8888

Specifies the port number of the TCP/IP destination, a number from 0 through 65535. If the Connection Type is set to Client, this indicates the port number on the external TCP/IP host. If the Connection Type is set to Server, this indicates the port on which the local host is listening.

#### Backlog

Default: 50

Applies only when Connection Type is set to Client.

Specifies the maximum length of the queue when creating the ServerSocket; if a connection indication arrives when the queue is full, the connection is refused.

### **Envelope Message Settings**

This section lists and describes message envelope types and their structures, as well as associated parameters. For all envelope types except MarkedAndFixed, the data is the same as the payload.

EndMarked

Specifies the following two-block structure:

- 1. a variable number of bytes of data payload, followed by
- 2. a single-byte "store until" character

The "store until" character is not part of the payload; it signals that the data stream has ended.

BeginEndMarked

Specifies the following three-block structure:

- 1. a single-byte "ignore until" character, followed by
- 2. a variable number of bytes of data payload, followed by
- 3. a single-byte "store until" character.

The "ignore until" and "store until" characters are not part of the payload; they signal that the data stream is about to begin and has ended.

FixedLength

Specifies the following one-block structure:

1. a fixed number of bytes of data payload

The number of bytes of data in the block is specified by the setting of the "bytes to read" parameter.

LengthPrefixed

Specifies the following two-block structure:

- 1. a two-part Length block consisting of a Numeric Representation part and a Width-of-Length part, followed by
- 2. a fixed number of bytes of data payload

The number of bytes of data in the block is specified by the setting of the "bytes to read" parameter.

#### MarkedAndFixed

Specifies the following four-block structure:

- 1. a single-byte "ignore until" character, followed by
- 2. a variable number of bytes of data payload, followed by
- 3. a single-byte "store until" character, followed by
- 4. a fixed number of final bytes to read.

The "ignore until" and "store until" characters are not part of the payload; they signal that the variable-length data stream is about to begin and has ended. The number of bytes of data in the final block is specified by the setting of the "bytes to read" parameter.

#### PerActiveConnection

Specifies the following one-block structure:

1. an expected or variable number of bytes of data payload

The connection is closed after the entire (unenveloped) message is sent. If the number of bytes has not been prearranged, then the receiver knows the entire message has been sent because the connection is closed.

#### Custom

Can specify any type of structure, depending on the "custom enveloped class name" and "customer defined property" parameters.

For optimum performance, use the method receiveEnvelopedMsg() with custom messages that are enveloped. This method uses the envelope as its ending condition, whereas other receiving methods — receiveBytes() and receiveString() — use a time-out as their ending condition.

The following parameters support the message structures listed above.

![](_page_31_Picture_110.jpeg)

<span id="page-32-0"></span>![](_page_32_Picture_150.jpeg)

### **Connection Pool Settings**

The Connection Pool properties specify pool parameters stored in sun-ra.xml for the TCP/IP JCA Adapter.

Steady Pool Size Default: 1

Maps to parameter steady-pool-size in sun-ra.xml.

Specifies the minimum number of resource adapter connections to be maintained. For nonzero values, the container populates the resource adapter connection pool with the specified number and tries to maintain at least this many resource adapter connections in the free pool, ensuring a sufficient number of connections in the ready-to-serve state to process user requests.

Max Pool Size Default: 32

Maps to parameter max-pool-size in sun-ra.xml.

Specifies the maximum number of resource adapter connections in the pool. A value of 0 means the pool is unbounded.

Pool Idle Timeout In Seconds Default: 30

Maps to parameter pool-idle-timeout-in-seconds in sun-ra.xml.

This parameter provides a suggestion to the server for how often to run a timer thread that periodically removes unused resource adapter connections whose timeout has expired. This parameter defines the interval at which this thread runs; when it is set to greater than 0, the container removes or destroys any resource connection instance that has idle for this number of seconds. Thus, in other words, this parameter specifies the maximum number of

seconds that a component can remain idle in the pool; after this amount of time, the pool can remove the bean. A value of 0 specifies that idle resource adapter connections can remain in the pool indefinitely.